# **TSURUGA**

## **3585 ユーティリティソフト MODEL 5890-19**

**操作説明書**

2019.10.17 I-02434

# もくじ

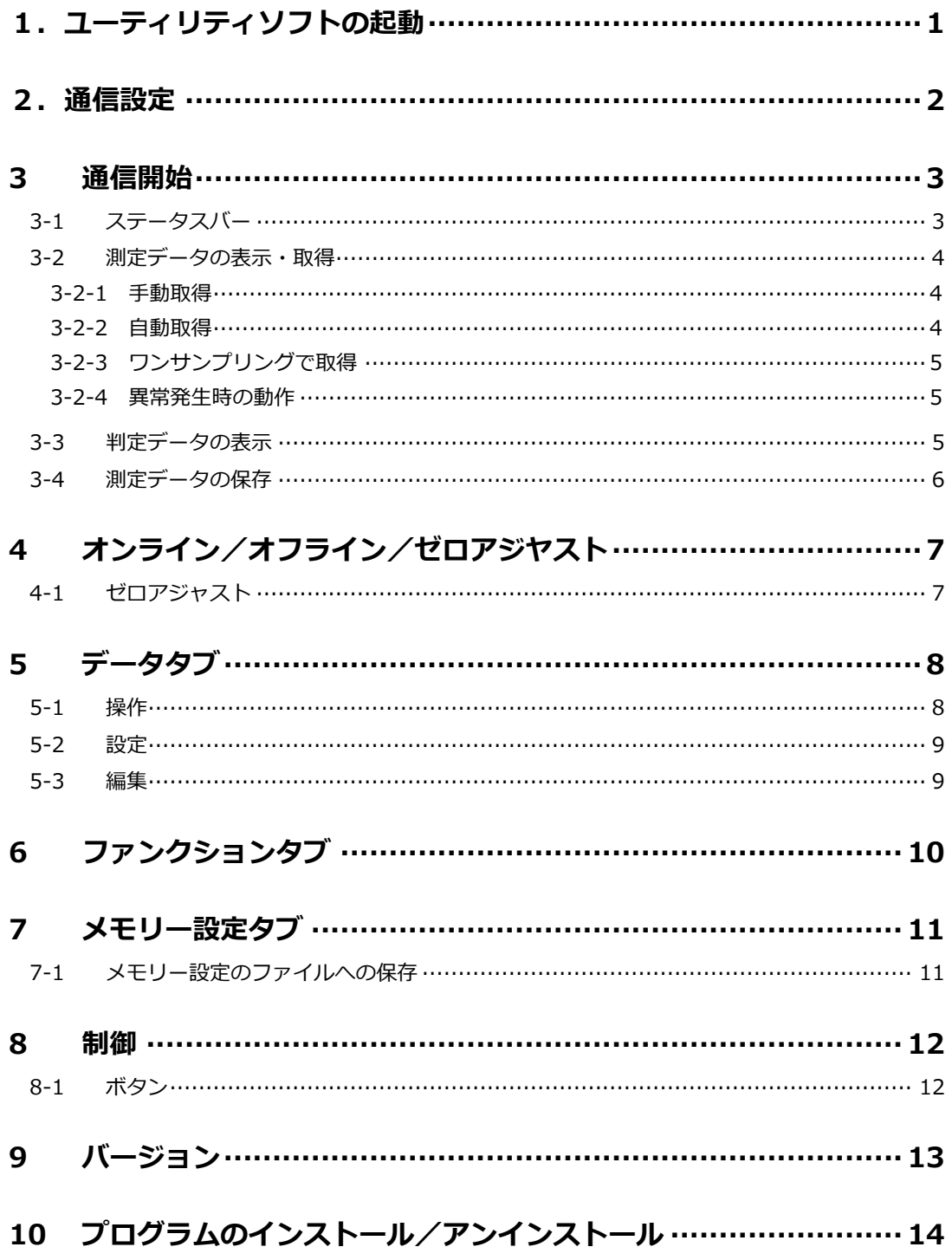

#### <span id="page-2-0"></span>**1.ユーティリティソフトの起動**

#### 3585 の通信ケーブルを接続し、電源を投入します。

デスクトップまたはスタートメニューの「3585 Utility」からソフトを起動します。

[起動画面]

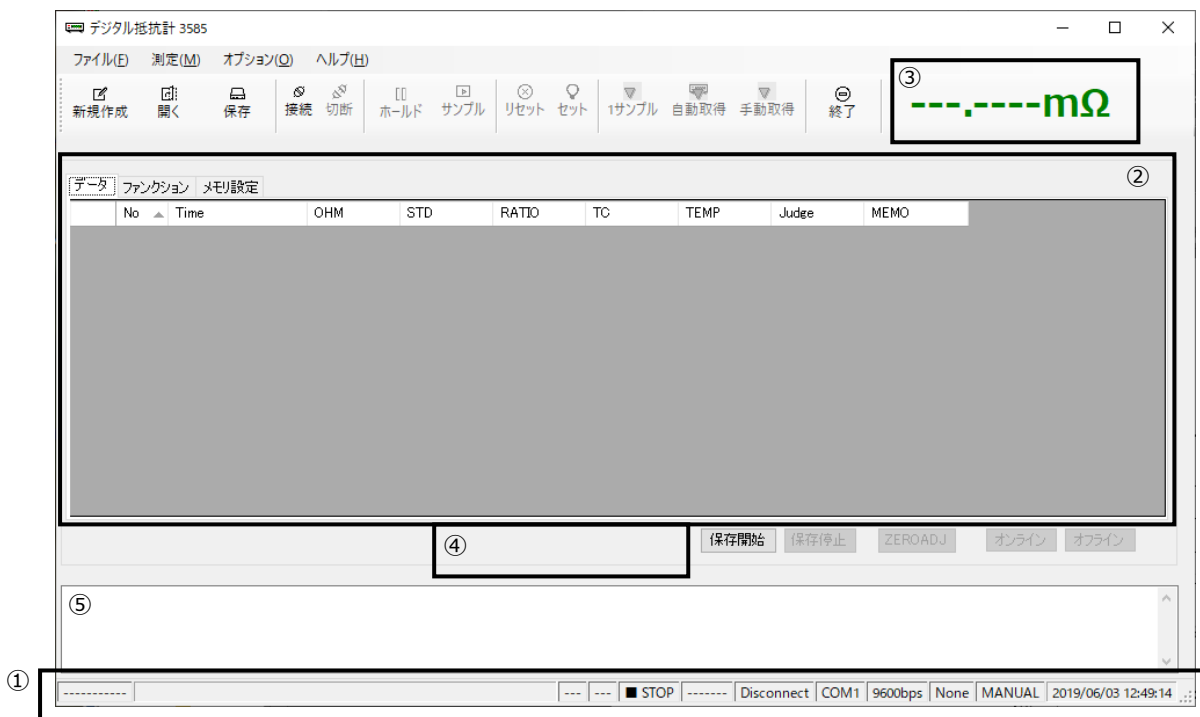

① ステータスバー

各種情報を表示します。

② タブエリア 機能によりタブを切替えて使用します

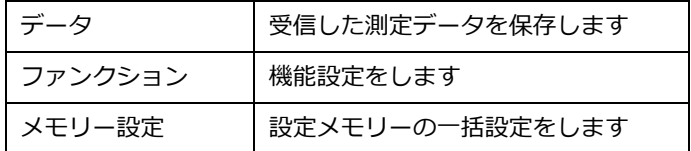

③ 測定データ表示エリア

受信した測定データを表示します。接続中はクリックすると値を更新します。

④ 判定表示エリア

コンパレータの判定結果を表示します

⑤ 通信エリア

「終了」ボタンでユーティリティソフトを終了します。

#### <span id="page-3-0"></span>**2.通信設定**

メニュー「オプション (O)」から、「通信設定 (C)」をクリックすると通信設定フォームが現れます。 ユーティリティソフトの起動後は必ず設定をする必要があります。

■デジタル抵抗計 3585

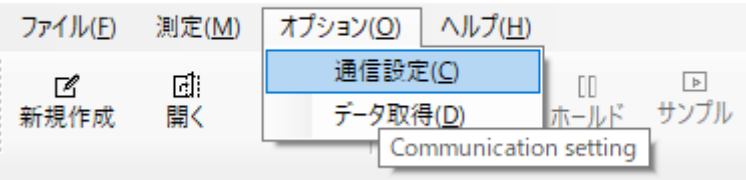

通信インターフェースを設定します。

① 接続する COM ポート番号を選択します。

- ② 通信速度 3585 の設定に合わせます。
- ③ 設定後「設定」ボタンで設定ダイアログを閉じステータスバーに設定を表示します。

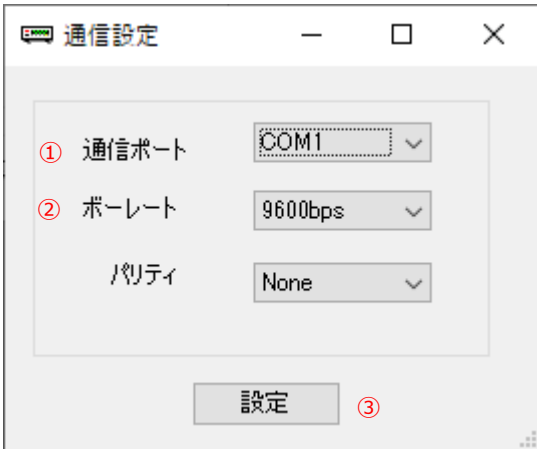

ステータスバーでの表示

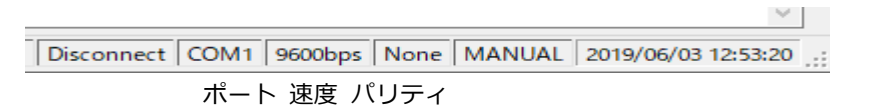

#### <span id="page-4-0"></span>**3 通信開始**

通信設定後「接続」ボタンをクリックすると通信ポートを開きます。 接続ボタンが有効になっていない場合は、通信設定を行ってください。 接続時に 3585 の現在の設定を読み出します

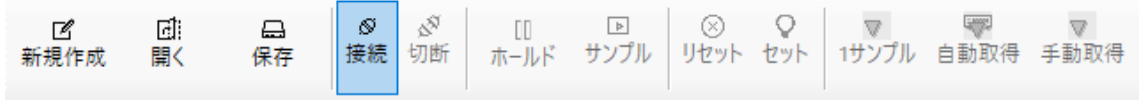

「切断」ボタンをクリックすると通信を切断します。

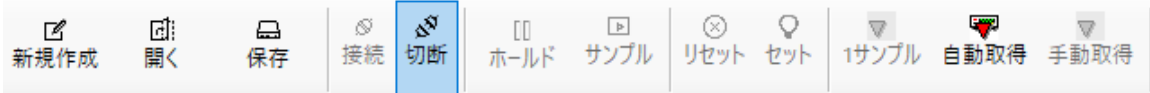

3585 と通信が出来ない場合、タイムアウト・エラーが発生します。通信を切断して設定を確認してくださ い。接続に成功すると、ステータスバーに 3585 の現在の状態が表示されます

#### <span id="page-4-1"></span>**3-1 ステータスバー**

ステータスバーは 3585 の現在の状態を表示します

C4399616 RUN SET STOP OFFLINE Connected COM1 9600bps None MANUAL 2019/06/03 13:01:49 製品シリアル番号 │ │ │ │ 接続状態 ポート 速度 パリティ 受信モード 現在時刻 ③ オンライン/オフライン 記録中/停止中 SET/RESETHOLD/RUN

#### <span id="page-5-0"></span>**3-2 測定データの表示・取得**

測定データ表示エリアに受信した測定値が表示されます

### 100.0% 23.2°C  $300.01\Omega$

(抵抗値) (比率) (温度表示)

#### <span id="page-5-1"></span>**3-2-1 手動取得**

次の方法で手動操作により、測定データを受信して表示できます。 設定中・自動取得中は手動で受信することは出来ません。

- 1. 測定データ表示エリアをクリックする
- 2. メニュー「測定 (M)」から、「データ受信 (Alt+R)」をクリックする

#### <span id="page-5-2"></span>**3-2-2 自動取得**

測定データを定期的に受信するためには、自動取得の機能を使用します。 設定すると一定間隔で DATA?コマンドを発行して測定データを取得し続けます。

ホールド中には自動取得は選択出来ません。外部でホールド中に自動取得を行うと同じ値が取得されます。

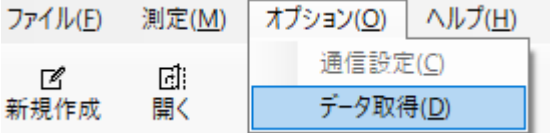

取得間隔の設定をメニュー「オプション (O)」から、「データ取得(D)」をクリックして行います。

 $\Box$ 

 $\times$ 

| 四データ取得設定

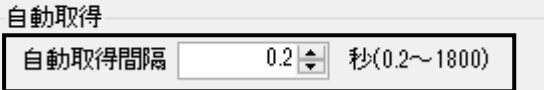

データ取得設定のダイアログが開きますので、自動取得間隔の秒数を 0.2~1800 秒で設定してください。 設定が完了したら「保存」ボタンをクリックしてダイアログを閉じます。

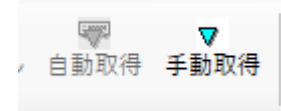

メニューの「自動取得」ボタンをクリックすると自動取得が開始されます。 手動取得をクリックすると自動取得が手動取得に戻ります。

#### <span id="page-6-0"></span>**3-2-3 ワンサンプリングで取得**

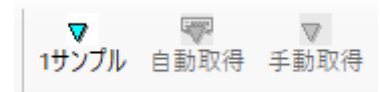

ホールド中に 3-2-1 手動取得と同じ操作を行うか 1 サンプルボタンをクリックすると、READ?コマンド でワンサンプリングを行い、測定データを受信します。

ワンサンプリング中のコンパレータ出力を抑制する場合は RESET 状態にしてから実行してください。

#### <span id="page-6-1"></span>**3-2-4 異常発生時の動作**

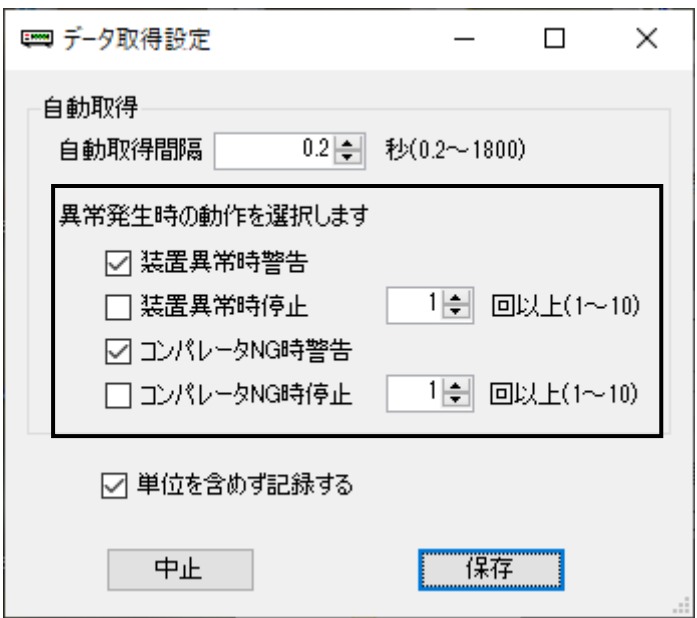

異常発生時の動作設定をメニュー「オプション (O)」から、「データ取得(D)」をクリックして行います。

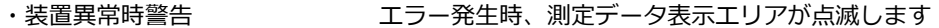

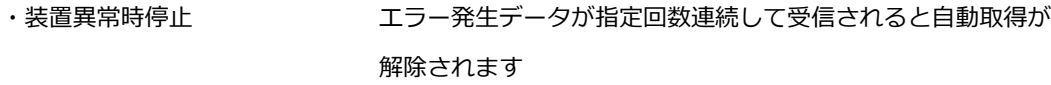

- ·コンパレータ NG 時警告 コンパレータ NG 時、測定データ表示エリアが点滅します
- ・コンパレータ NG 時停止 コンパレータ NG が指定回数連続して受信されると自動取得が 解除されます

#### <span id="page-6-2"></span>**3-3 判定データの表示**

#### HIGH GOOD LOW

- ・コンパレータの判定結果が表示されます。
- ・温度測定機能を選択している場合、3585 が RESET 状態の場合で、判定出力が無い状態では 表示しません。

#### <span id="page-7-0"></span>**3-4 測定データの保存**

受信した測定データはデータタブに蓄積して、ファイルに保存することが出来ます。

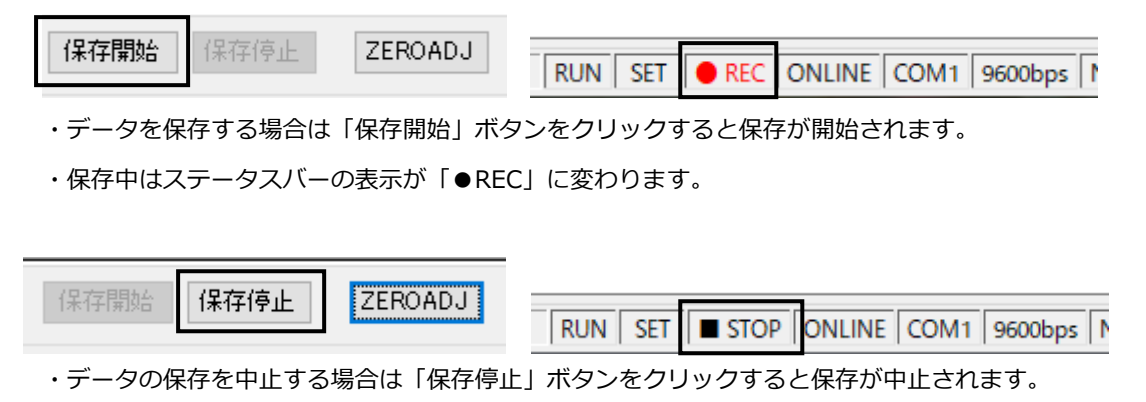

・停止中はステータスバーの表示が「■STOP」に変わります。

データ ファンクション メモリ設定

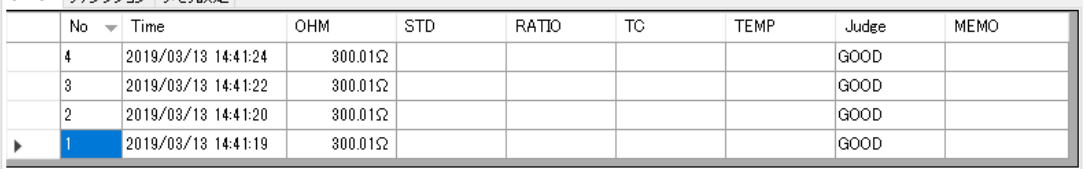

・データの保存中は受信した測定データが、データタブに蓄積されます。

### <span id="page-8-0"></span>**4 オンライン/オフライン/ゼロアジヤスト**

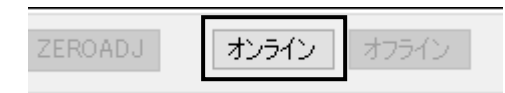

接続が完了していれば、オンライン・オフラインの切替えボタンが有効になります。

- ・オンラインで 3585 に設定値の送信や HOLD/RUN、RESET/SET の制御が出来るようになります。
- ・オフラインの状態では 3585 の測定値や設定データの受信のみ可能です。
- ・「オンライン」ボタンを押すと 3585 にオンラインを送信しオンラインに切替わります。 また、ステータスバーの表示が「ONLINE」に変わります。 3585 はオンライン状態になると画面に接続アイコンを表示します。

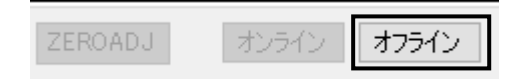

・「オフライン」ボタンを押すと 3585 にオフラインを送信しオフラインに切替わります。 また、ステータスバーの表示が「OFFLINE」に戻ります。

#### <span id="page-8-1"></span>**4-1 ゼロアジャスト**

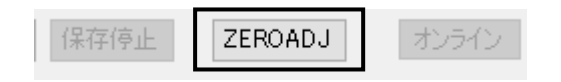

- ・オンライン状態になると「ZEROADJ」ボタンが有効(TEMP 機能では無効)になります。
- ・「ZEROADJ」ボタンを押すと 3585 に ZEROADJ を送信し、現在の測定値がゼロアジャストに設定され、 ゼロアジャストが有効になります。

### <span id="page-9-0"></span>**5 データタブ**

受信した測定データを保存するタブです

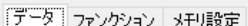

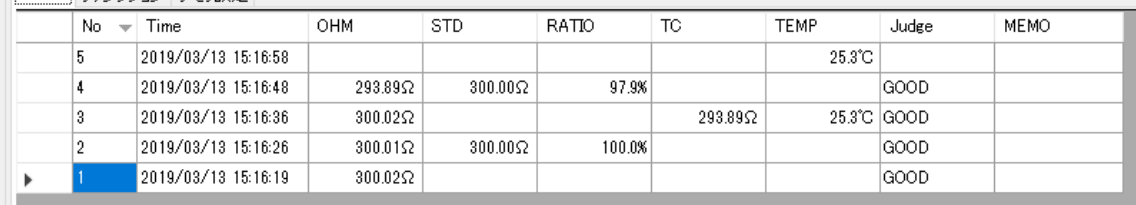

・受信した測定データを保存します。

・保存したデータはファイルに出力したり、ファイルから読み込むことが出来ます。

- ・受信データを保存するためには、保存開始を設定してください(3-4 測定データの保存)。
- ・保存される項目は、測定機能により異なります。
- ・保存できるデータは約 6 万レコードです。自動受信中に保存できなくなった場合、自動受信は 解除されます。

#### <span id="page-9-1"></span>**5-1 操作**

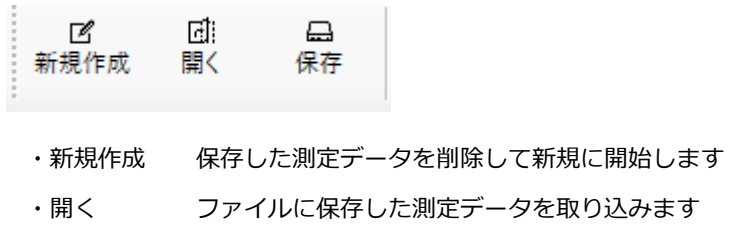

・保存 保存した測定データをファイルに保存します

#### <span id="page-10-0"></span>**5-2 設定**

記録するフォーマットについてメニュー「オプション (O)」から、「データ取得(D)」をクリックして設定を 行います。

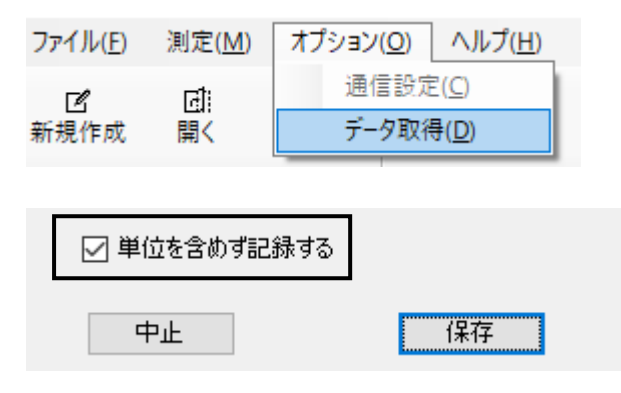

・☑を入れると単位(Ω,%,℃)を付けず、抵抗値はΩに統一されて保存されます。

例 30mΩ → 0.030000 , 3kΩ → 3000.0

#### <span id="page-10-1"></span>**5-3 編集**

蓄積されたデータを削除・編集・再測定が出来ます

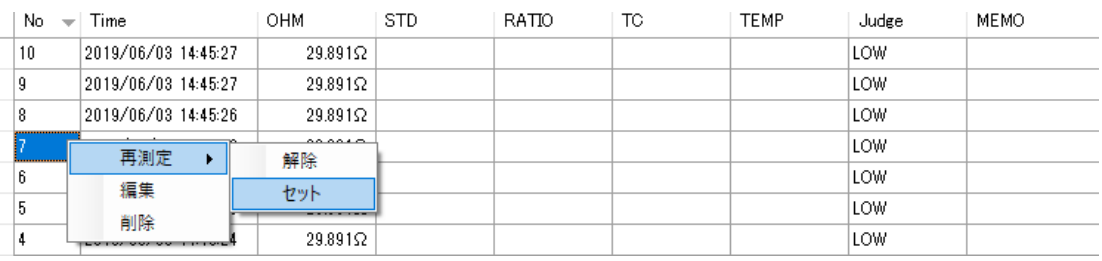

・削除・編集したい項目の上で右クリックをするとメニューがでます。

・削除をクリックすると選択した測定データは削除されます。削除された No は再利用されません。

・編集をクリックすると選択した各項目が編集できます。

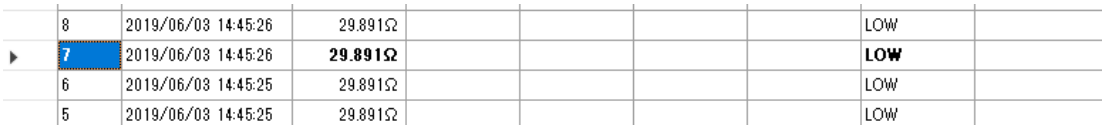

・再測定→セットを行うと、次の受信データでその行は上書き(再測定)されます。

・再測定待ち受け中の行は太文字に強調されます。再測定待ち受けを解除するには解除をクリック

してください。

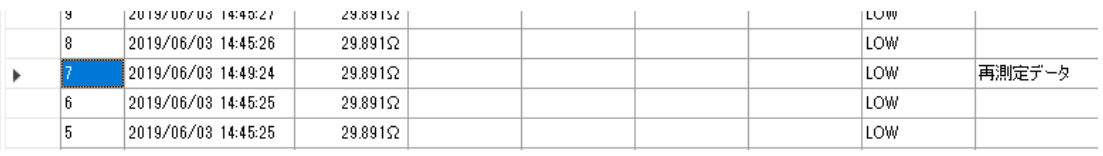

・再測定されたデータは MEMO 欄に「再測定データ」の記録が残ります

・ヘッダーをクリックするとデータの並べ替えができます。

### <span id="page-11-0"></span>**6 ファンクションタブ**

3585 の設定を行うタブです

データ ファンクション メモリ設定

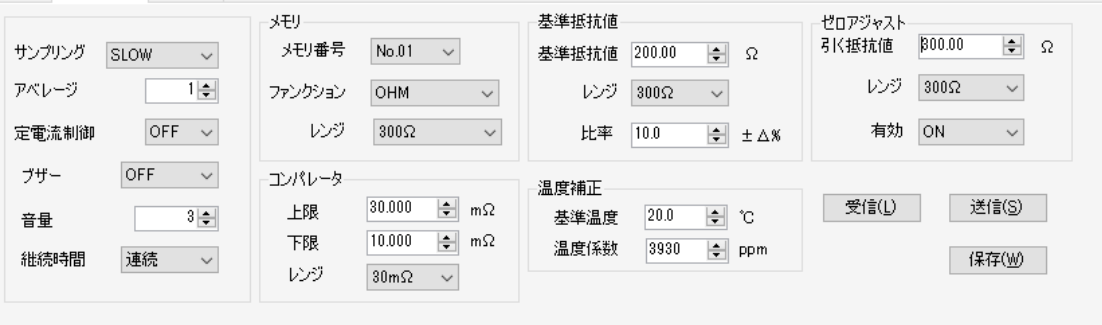

- ・自動取得中は操作できません。オフライン時には受信しか行えません。
- ・オンライン時にメモリー番号を操作すると自動的にメモリー切替えと再受信を行います。
- ・「受信」をクリックすると設定を受信します。
- ・設定を変更した後に「送信」をクリックすると設定を送信します。
- ・設定の送信は一時的な変更であるため、設定を不揮発メモリーに保存する場合は「保存」を クリックしてください。

#### <span id="page-12-0"></span>**7 メモリー設定タブ**

メモリー設定を一括で行うタブです

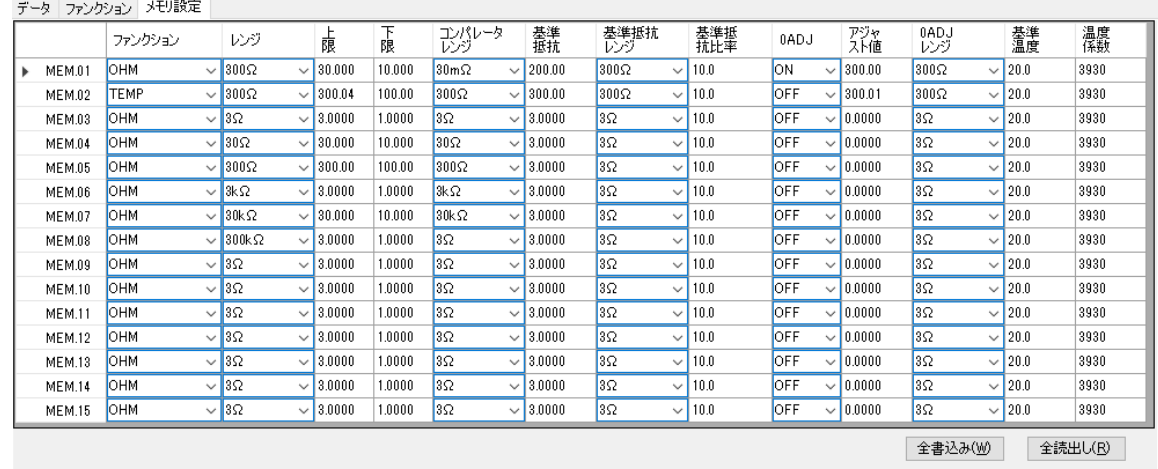

・オフライン時には使用できません。

・オンライン時、メモリー設定を切替えて、メモリー設定の読み書きを一括で行います。

・「全読み出し」をクリックするとメモリー設定の読み出しを一括で行います。

・「全書き込み」をクリックするとメモリー設定の書き込みを一括で行います。

・メモリー設定を不揮発メモリーに保存する場合はファンクションタブの「保存」をクリックしてください。

#### <span id="page-12-1"></span>**7-1 メモリー設定のファイルへの保存**

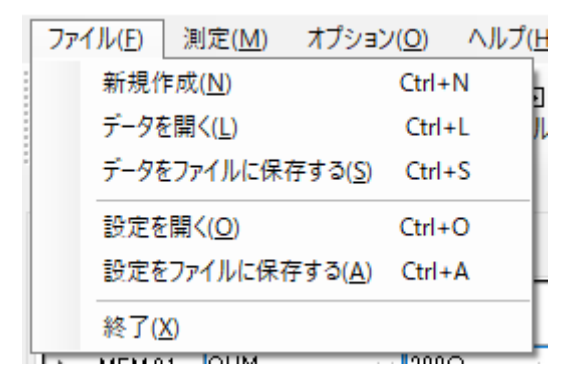

・メモリー設定はファイルに保存できます

メニュー→ファイル(F)→設定をファイルに保存する(O)をクリックします

・メモリー設定はファイルから読み出せます

メニュー→ファイル(F)→設定を開く(O)をクリックします

### <span id="page-13-0"></span>**8 制御**

<span id="page-13-1"></span>**8-1 ボタン**

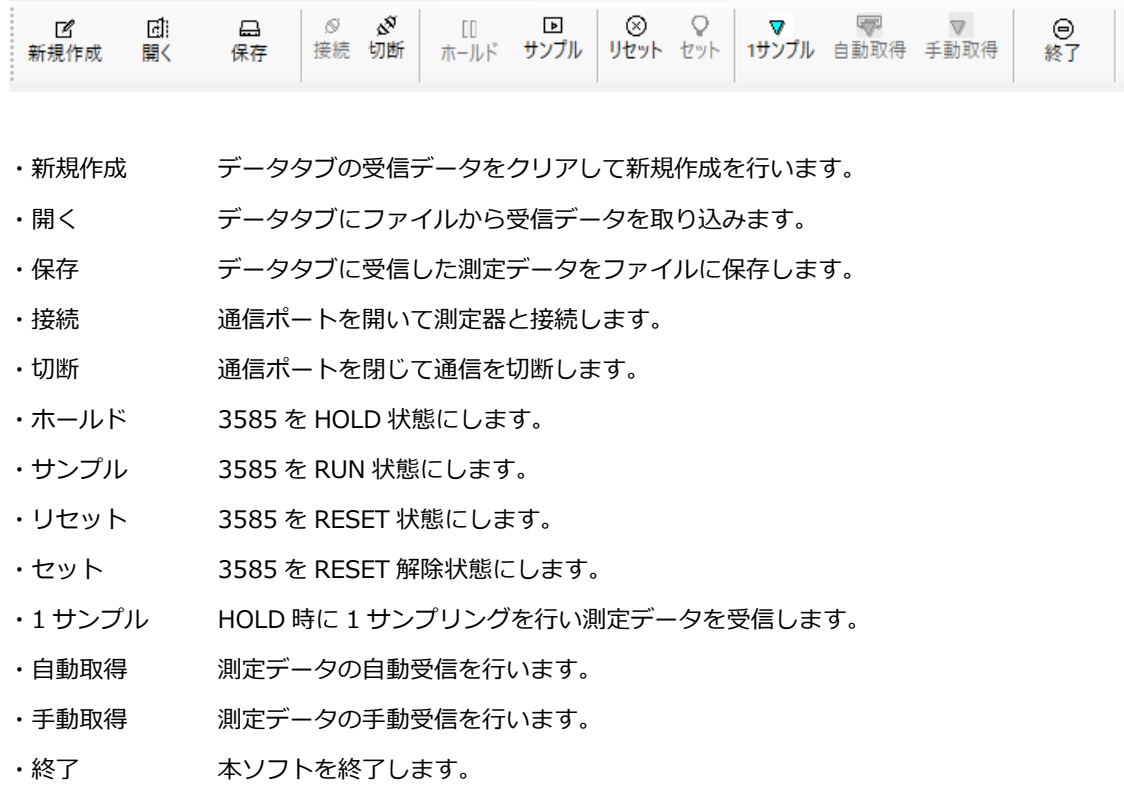

### <span id="page-14-0"></span>**9 バージョン**

ユーティリティのバージョン情報を表示します。

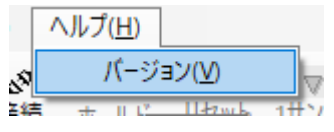

・メニュー→ヘルプ (H)→バージョン (V)をクリックします

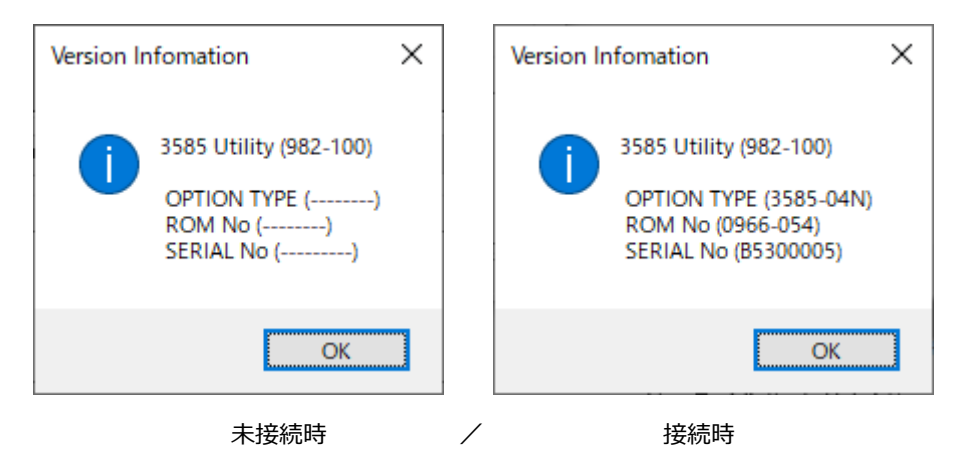

・3585 に接続時は、接続している 3585 のオプション・ROM 番号・シリアル番号が表示されます。

### <span id="page-15-0"></span>**10プログラムのインストール/アンインストール**

#### **【プログラムのインストール】**

セットアップ CD を開き、「Setup」を実行します。

インストーラーの画面に従ってインストールを行います。

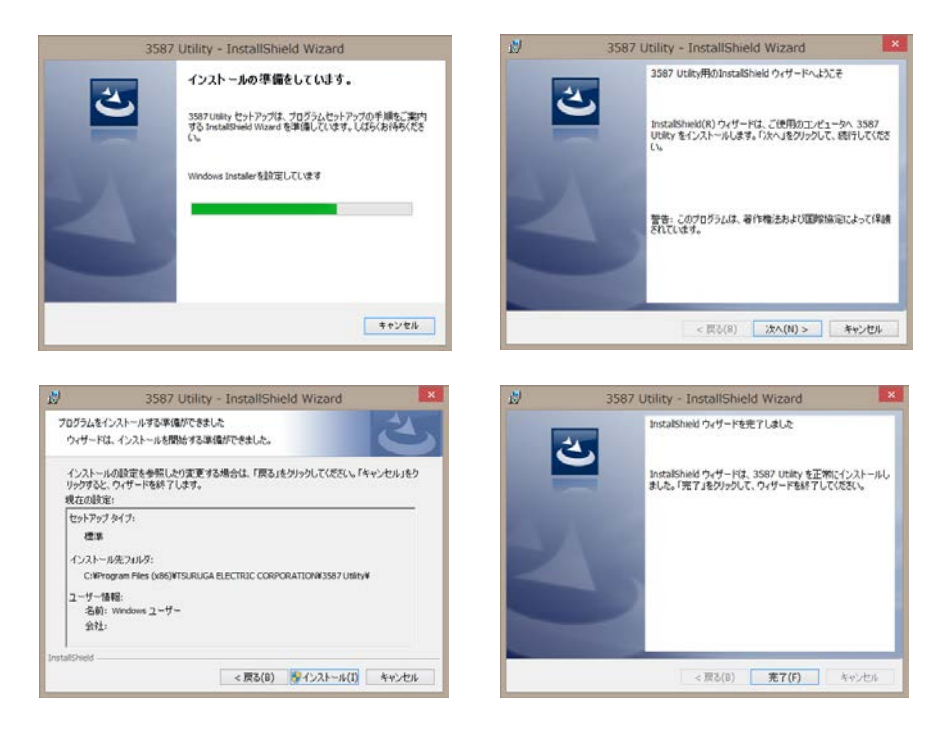

インストールが完了すると、スタートメニューとデスクトップに「3585 Utility」のアイコンが作成されま す。

#### **【プログラムのアンインストール】**

コントロールパネルの「プログラム」-「プログラムと機能」を選択します。インストールされている プログラムリストが表示されますので「3585 Utility」を選択してプログラムを削除します。

・Windows10、Windows8 のコントロールパネルの開き方 デスクトップのウインドボタンの上にマウスカーソルを移動して、マウスの右ボタンをクリックするとリス トが現れます。リスト中の「コントロールパネル(P)」にマウスカーソルを移動させ、マウスの 左ボタンをクリックするとコントロールパネルが開きます

<sup>●</sup>この操作説明書の内容は、2019年10月現在のものです。

本製品の技術的なご質問、ご相談は下記まで問い合わせく ださい。

### **技術サポートセンター**

### **0120-784646**

受付時間: 土日祝日除く 9:00~12:00/13:00~17:00

# **鶴賀電機株式会社**

#### **本社営業部**

〒558-0041 大阪市住吉区南住吉1丁目3番23号 TEL 06 (6692) 6700(代) FAX 06 (6609) 8115

#### **横浜営業部**

〒222-0033 横浜市港北区新横浜1丁目29番15号 TEL 045 (473) 1561(代) FAX 045 (473) 1557

#### **東京営業所**

〒141-0022 東京都品川区東五反田5丁目25番16号 TEL 03 (5789) 6910(代) FAX 03 (5789) 6920

#### **名古屋営業所**

〒460-0015 名古屋市中区大井町5番19号 サンパーク東別院ビル2F TEL 052 (332) 5456(代) FAX 052 (331) 6477

# www.tsuruga.co.jp